## [New-Sep.-2016High Quality 70-410 VCE Dumps 485Q&As Free Share[NQ37-NQ42

2016/09 New Microsoft 70-410: Installing and Configuring Windows Server 2012 R2 Exam Questions Updated Today!Free Instant Download 70-410 Exam Dumps (PDF & VCE) 485Q&As from Braindump2go.com Today! 100% Real Exam Questions! 100% Exam Pass Guaranteed! 1./2016/09 Latest Microsoft 70-410 Exam Dumps (PDF & VCE) 4850&As Download: http://www.braindump2go.com/70-410.html2.|2016/09 Latest Microsoft 70-410 Exam Questions & Answers: https://drive.google.com/folderview?id=0B75b5xYLjSSNfjBSYTIYY11pNFI3MmhuSGFGVWtsT3RfTjRUcjd1NTlnNUJXbnMzaj J1Q0U&usp=sharing QUESTION 37You have a server named Server1 that runs Windows Server 2012 R2. You add a 4-TB disk named Disk 5 to Server1. You need to ensure that you can create a 3-TB volume on Disk 5. What should you do? A. Create a storage pool.B. Convert the disk to a dynamic disk.C. Create a VHD, and then attach the VHD.D. Convert the disk to a GPT disk. Answer: DExplanation: MBR max is 2TB, the disk must be GPTFor any hard drive over 2TB, we need to use GPT partition. If you have a disk larger than 2TB size, the rest of the disk space will not be used unless you convert it to GPT. An existing MBR partition can't be converted to GPT unless it is completely empty; you must either deleteeverything and convert or create the partition as GPT. It is not possible to boot to a GPT partition, impossible to convert MBR to GPT without data loss. http://msdn.microsoft.com/en-us/library/windows/hardware/gg463525.aspx QUESTION 38You have a server named Server1 that has a Server Core installation of Windows Server 2008 R2. Server1 has the DHCP Server server role and the File Server server role installed. You need to upgrade Server1 to Windows Server 2012 R2 with the graphical user interface (GUI). The solution must meet the following requirements: - Preserve the server roles and their configurations. - Minimize Administrative effort. What should you do? A. On Server1, run setup.exe from the Windows Server 2012 R2 installation media and select Server with a GUI.B. Start Server1 from the Windows Server 2012 R2 installation media and select Server Core Installation. When the installation is complete, add the Server Graphical Shell feature.C. Start Server1 from the Windows Server 2012 R2 installation media and select Server with a GUI.D. On Server1, run setup.exe from the Windows Server 2012 R2 installation media and select Server Core Installation. When the installation is complete, add the Server Graphical Shell feature Answer: DExplanation: A. Server is on 2008 R2 core, must install 2012 R2 core and then GUI B. Not least effortC. Not least effortD. Upgrade to 2012 R2 and install GUI shell http://technet.microsoft.com/en-us/library/jj574204.aspx Upgrades that switch from a Server Core installation to the Server with a GUI mode of Windows Server 2012 R2 in one step (and vice versa) are not supported. However, after upgrade is complete, Windows Server 2012 R2 allows you to switch freely between Server Core and Server with a GUI modes. For more information about these installation options, how to convert between them, and how to use the new Minimal Server Interface and Features on Demand, see http://technet.microsoft.com/library/hh831786. QUESTION 39Your network contains two servers named Server1 and Server2 that run Windows Server 2012 R2. You need to install the Remote Desktop Services server role on Server2 remotely from Server1. Which tool should you use? A. The dsadd.exe commandB. The Server Manager consoleC. The Remote Desktop Gateway Manager consoleD. The Install-RemoteAccess cmdlet Answer: BExplanation: A. Adds specific types of objects to the directoryB. You can manage remote server by Server Manager and install roles/features C. Remote Desktop Gateway (RD Gateway) is a role service that enables authorized remote users to connectto resources on an internal corporate or private network, from any Internet-connected device that can run theRemote Desktop Connection (RDC) client. D. Performs prerequisite checks for DirectAccess (DA) to ensure that it can be installed, installs DA for remoteaccess (RA) (includes management of remote clients) or for management of remote clients only, and installsVPN (both Remote Access VPN and siteto-site VPN).

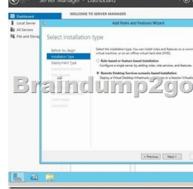

http://technet.microsoft.com/en-us/library/cc753708(v=ws.10).aspx http://technet.microsoft.com/en-us/library/hh831456.aspx

http://technet.microsoft.com/en-us/library/cc725706.aspx http://technet.microsoft.com/en-us/library/hh918408(v=wps.620).aspx

QUESTION 40You have a server named Server1 that runs a full installation of Windows Server 2012 R2.You need to uninstall the graphical user interface (GUI) on Server1. You must achieve this goal by using the minimum amount of Administrative effort. What should you do? A. Reinstall Windows Server 2012 R2 on the server.B. From Server Manager, uninstall the User Interfaces and Infrastructure feature.C. From Windows PowerShell, run Uninstall-WindowsFeature PowerShell-ISED. From Windows PowerShell, run Uninstall-WindowsFeature Desktop-Experience. Answer: BExplanation:A. Not least effortB. Quick and EasyC.

Uninstalls PS-ISED. Doesn't remove all GUI components

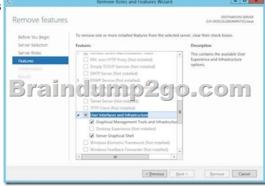

http://www.petri.co.il/switching-gui-server-core-windows-server-2012.htm QUESTION 41Your network contains a server named Server1 that runs Windows Server 2012 R2. Server1 has the Hyper-V server role installed. Server1 hosts four virtual machines

named VM1, VM2, VM3, and VM4. Server1 is configured as shown in the following table.

| Hardware<br>component | Configuration<br>Eight quad-core CPUs that have<br>non-uniform memory access<br>(NUMA)<br>32 GB of Ram SOTCOM |  |
|-----------------------|----------------------------------------------------------------------------------------------------|--|
| Processor             |                                                                                                    |  |
| Disk                  | Two local 4-TB disks                                                                                          |  |
| Network               | Eight network adapters<br>VMQ-supported<br>PCI-SIG-supported                                                  |  |

You install Windows Server 2012 R2 on VM2 by using Windows Deployment Services (WDS). You need to ensure that the next time VM2 restarts, you can connect to the WDS server by using PXE. Which virtual machine setting should you configure for VM2? A. NUMA topologyB. Resource controlC. Resource meteringD. Virtual Machine ChimneyE. The VLAN IDF. Processor CompatibilityG. The startup orderH. Automatic Start ActionI. Integration ServicesJ. Port mirroringK. Single-root I/O virtualization Answer: GExplanation:G. Configure the BIOS of the computer to enable PXE boot, and set the boot order so that it is booting from the network is first Settings for 75P1

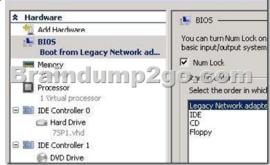

http://technet.microsoft.com/en-us/library/cc766320(v=ws.10).aspx QUESTION 42Your network contains an Active Directory domain named contoso.com. The domain contains two domain controllers. The domain controllers are configured as shown in the

| following table. | Name | Operating system       | Operation master role            |
|------------------|------|------------------------|----------------------------------|
| 0                | DC1  | Windows Server 8       | Domain naming master             |
|                  | E fi | Windows Server 2008 12 |                                  |
|                  |      |                        | RID master Infrastructure master |

In the perimeter network, you install a new server named Server1 that runs a Server Core Installation of Windows Server 2012 R2. You need to join Server1 to the contoso.com domain. What should you use? A. The New-ADComputer cmdletB. The djoin.exe commandC. The dsadd.exe commandD. The Add-Computer cmdlet Answer: DExplanation:A. Creates a new Active Directory computer.B. Use djoin for offline join in the perimeter networkC. Adds specific types of objects to the directory.D. Add the local computer to a domain or workgroup.<u>http://technet.microsoft.com/en-us/library/ee617245.aspx</u>

http://technet.microsoft.com/en-us/library/ff793312(v=ws.10).aspx

 $\underline{http://technet.microsoft.com/en-us/library/cc753708 (v=ws.10).aspx} \ \underline{http://technet.microsoft.com/en-us/library/hh849798.aspx} \ \underline{http://technet.microsoft.com/en-us/library/hh849798.aspx} \ \underline{http://technet.microsoft.com/en-us/library/hh849$ 

!!!RECOMMEND!!! 1.|2016/09 Latest Microsoft 70-410 Exam Dumps (PDF & VCE) 485Q&As Download:

http://www.braindump2go.com/70-410.html 2.|2016/09 Latest Microsoft 70-410 Exam Questions & Answers:

https://drive.google.com/folderview?id=0B75b5xYLjSSNfjBSYTIYY11pNFI3MmhuSGFGVWtsT3RfTjRUcjd1NTlnNUJXbnMzaj J1Q0U&usp=sharing